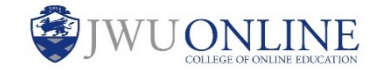

## Sometimes our students require accommodations in the online classroom. A common request is for additional attempts on quizzes and tests. If your course includes quizzes and tests, you have the ability to increase the number of attempts or allow unlimited attempts for one or more enrolled students.

## Instructions:

1. In the weekly content area, **hover** over the quiz to display the down arrow to the right.

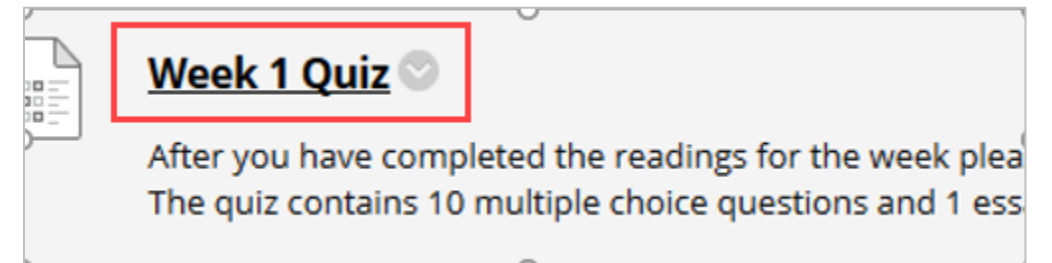

2. Click **Edit the Test Options**.

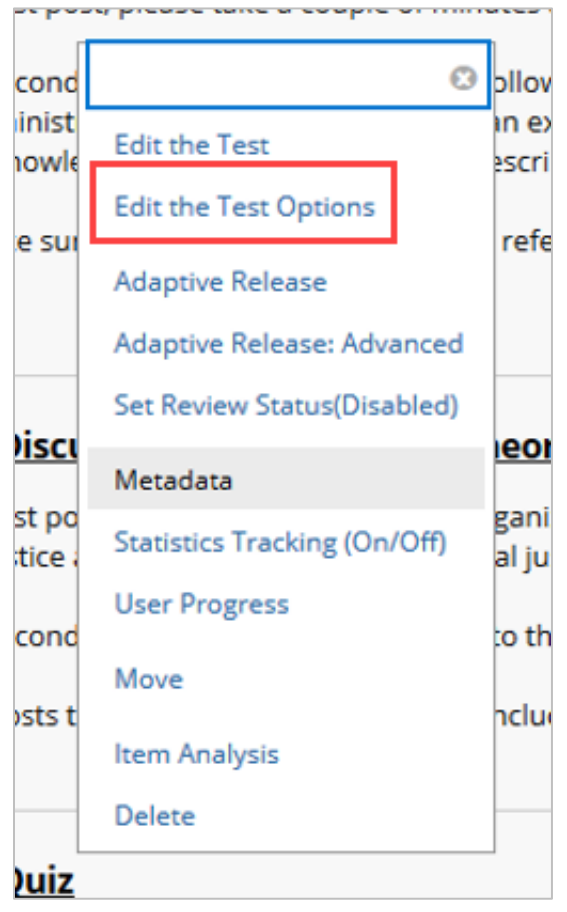

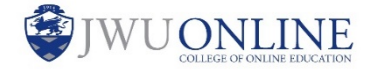

3. Scroll to **TEST AVAILABILITY** and note whether **Multiple Attempts** is checked.

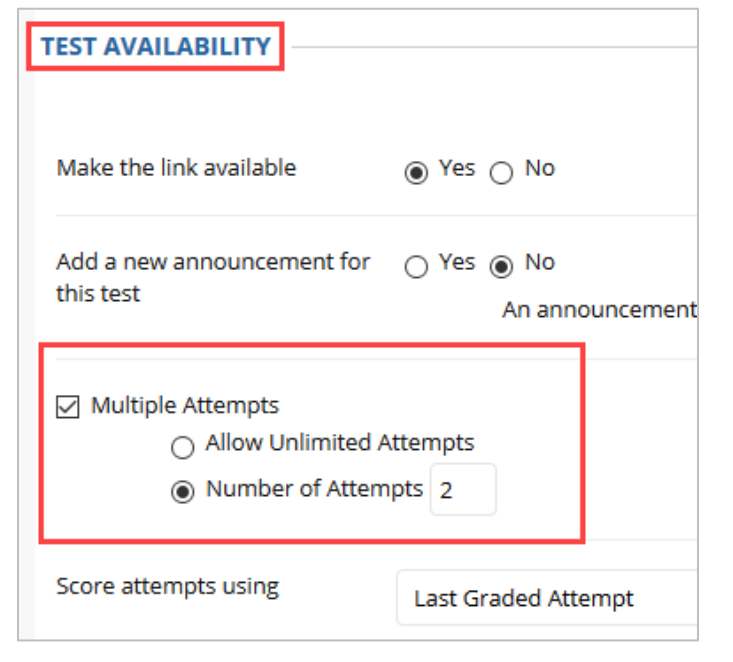

**Note:** If **Multiple Attempts** is unchecked, the test only allows a single attempt.

4. To change the number of attempts for a specific student, scroll to **TEST AVAILABILITY EXCEPTIONS** and click **Add User or Group**.

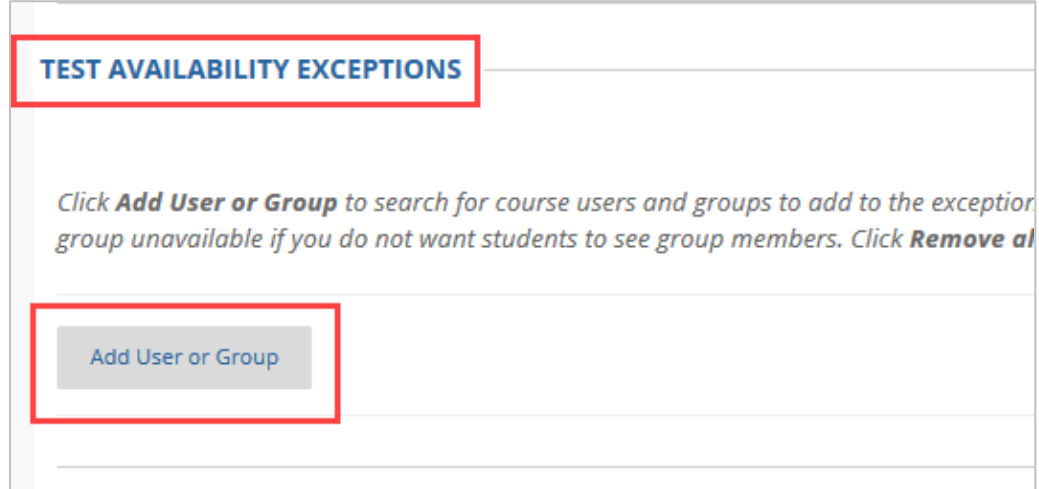

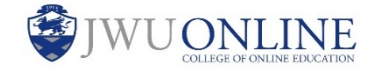

5. Find the student who requires the accommodation and check the box to the left of the student's username. Click **Submit**.

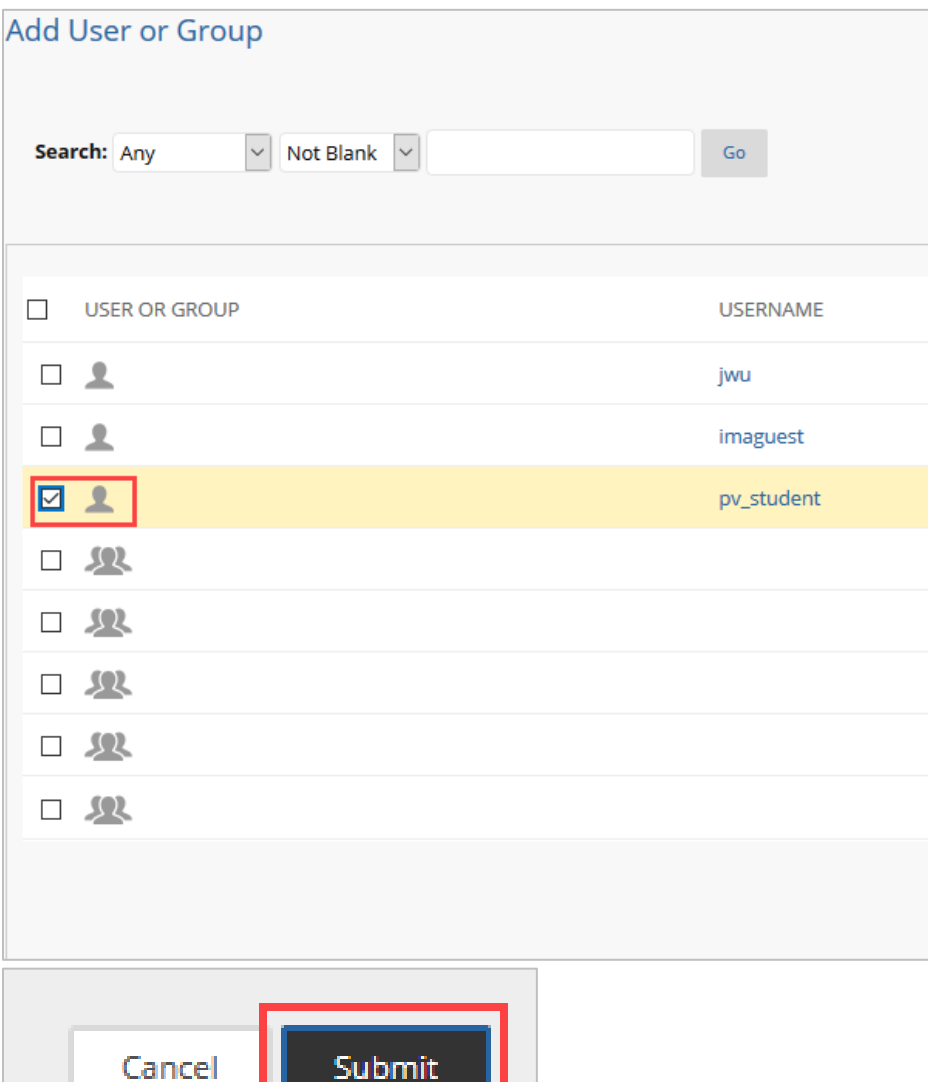

6. To change the number of attempts, choose **Multiple Attempts** from the dropdown and enter the number of attempts needed in the text box to the right. You may also choose **Unlimited Attempts** from the dropdown if necessary.

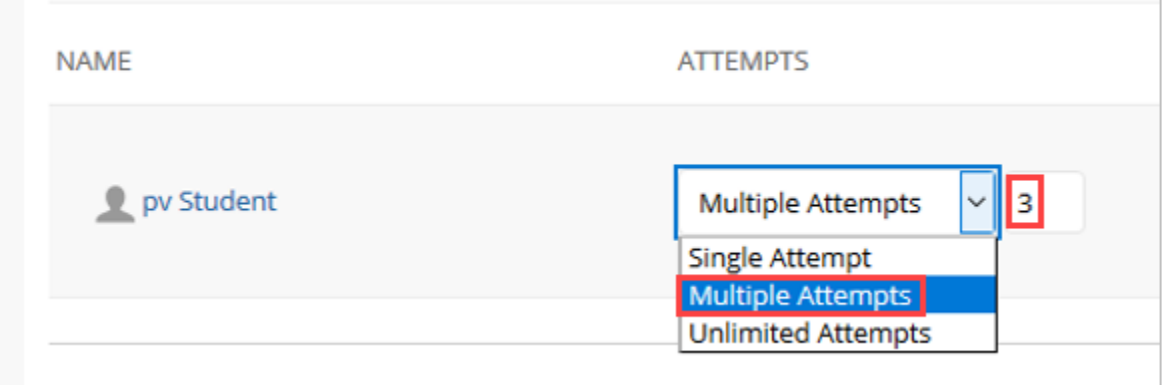

7. When complete, click **Submit**.

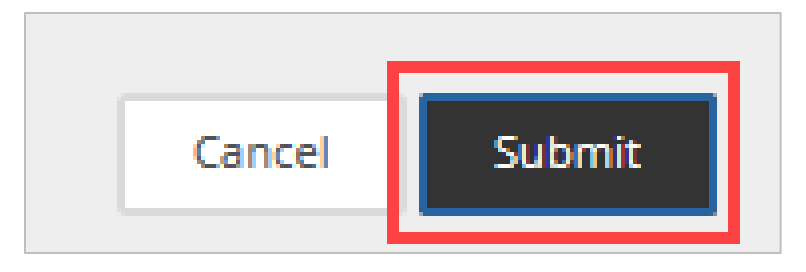